<span id="page-0-0"></span>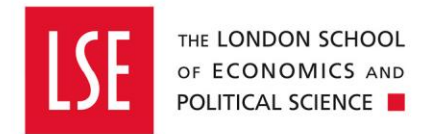

# Purchasing

## **Buying from the Internal OneFinance Catalogue**

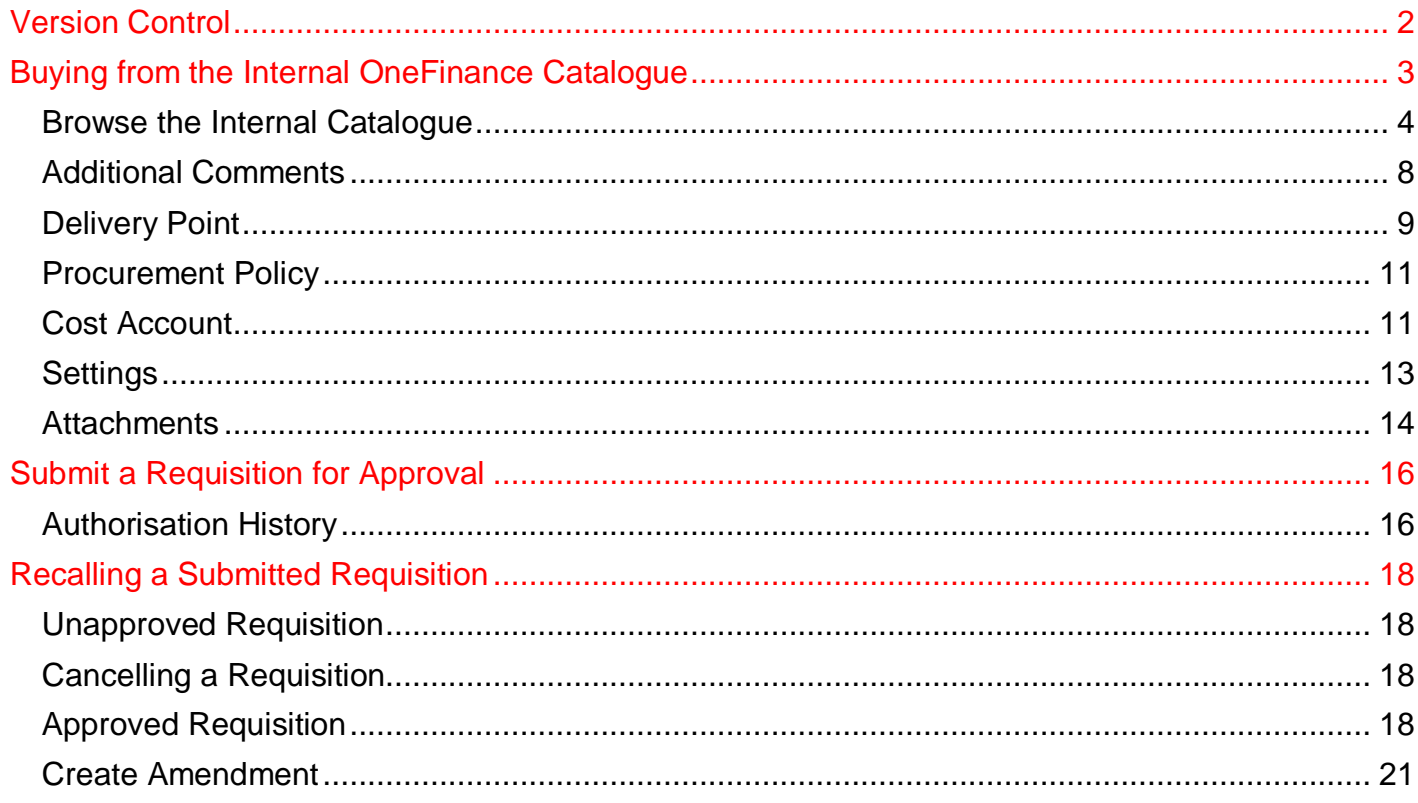

## <span id="page-1-0"></span>**Version Control**

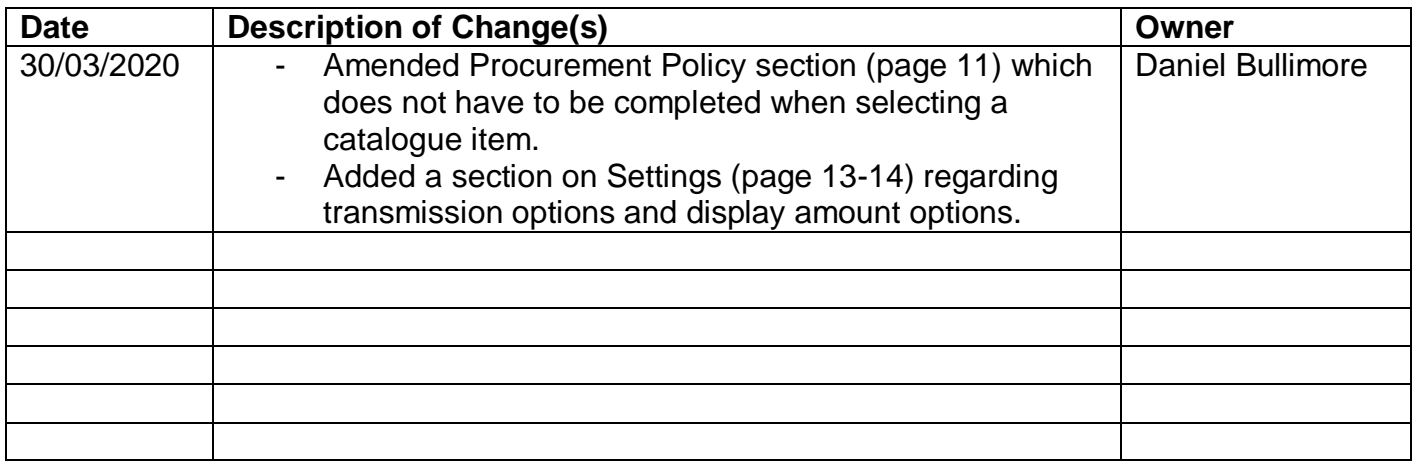

#### <span id="page-2-0"></span>**Buying from the Internal OneFinance Catalogue**

This guide explains how to buy goods and services from the internal catalogue held on OneFinance.

Other purchasing guides are linked below.

- [Buying from the Web](https://info.lse.ac.uk/staff/divisions/Finance-Division/assets/OneFinance-Guides/Procurement/Buying-from-the-Web-Catalogue-Office-Depot.pdf) Catalogue Office Depot Purchases
- [Buying Ad Hoc Items-](https://info.lse.ac.uk/staff/divisions/Finance-Division/assets/OneFinance-Guides/Procurement/Buying-Ad-Hoc-Items.pdf) goods and services which are not in the internal catalogue
- [Raising a Blanket Order](https://info.lse.ac.uk/staff/divisions/Finance-Division/assets/OneFinance-Guides/Procurement/Raising-a-Blanket-Order.pdf) for regularly delivered products or services
- **[How to Approve or Reject a Requisition](https://info.lse.ac.uk/staff/divisions/Finance-Division/assets/OneFinance-Guides/Procurement/How-to-Approve-or-Reject-a-Requisition.pdf)**
- How to Receipt [Goods and Services](https://info.lse.ac.uk/staff/divisions/Finance-Division/assets/OneFinance-Guides/Procurement/How-to-Receipt-Purchase-Orders.pdf)

A requisition is a request for purchase. When a requisition is approved, it becomes a purchase order and is sent to the supplier.

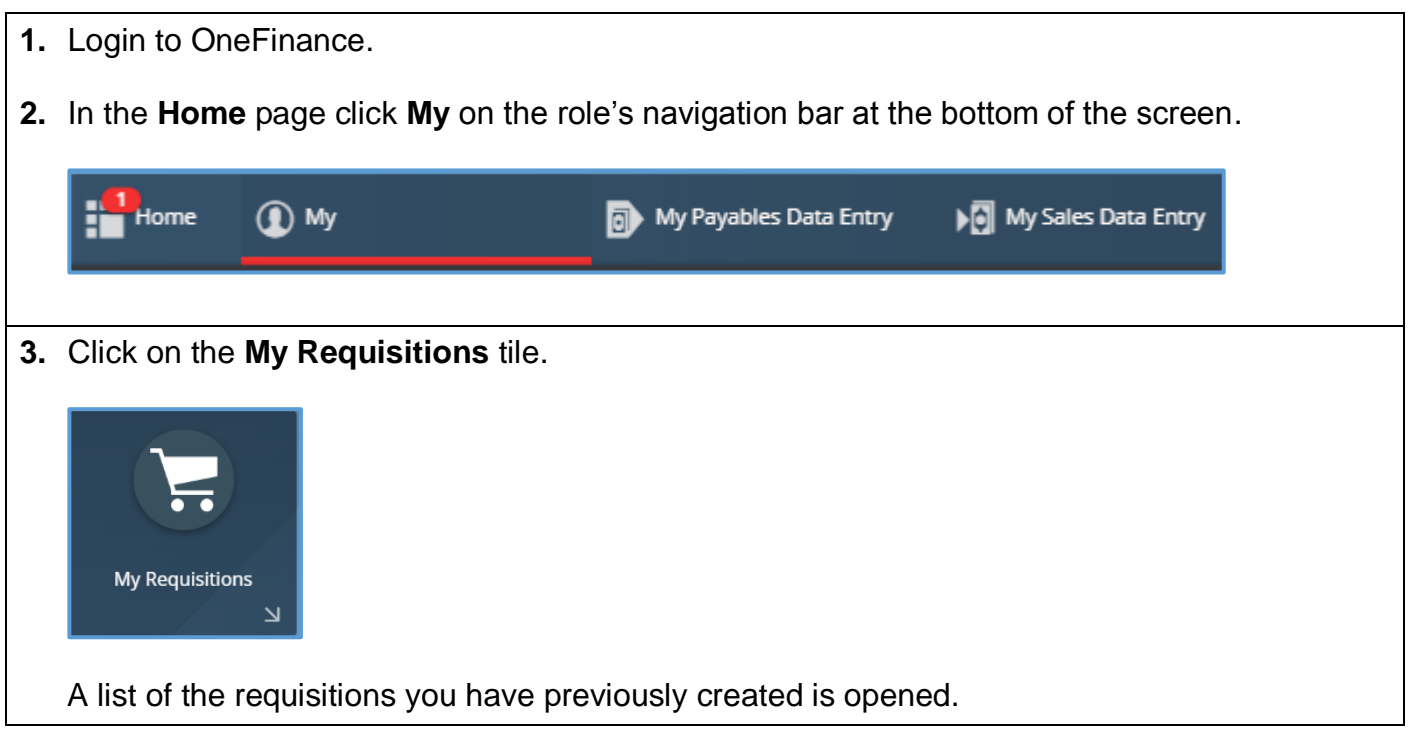

<span id="page-3-0"></span>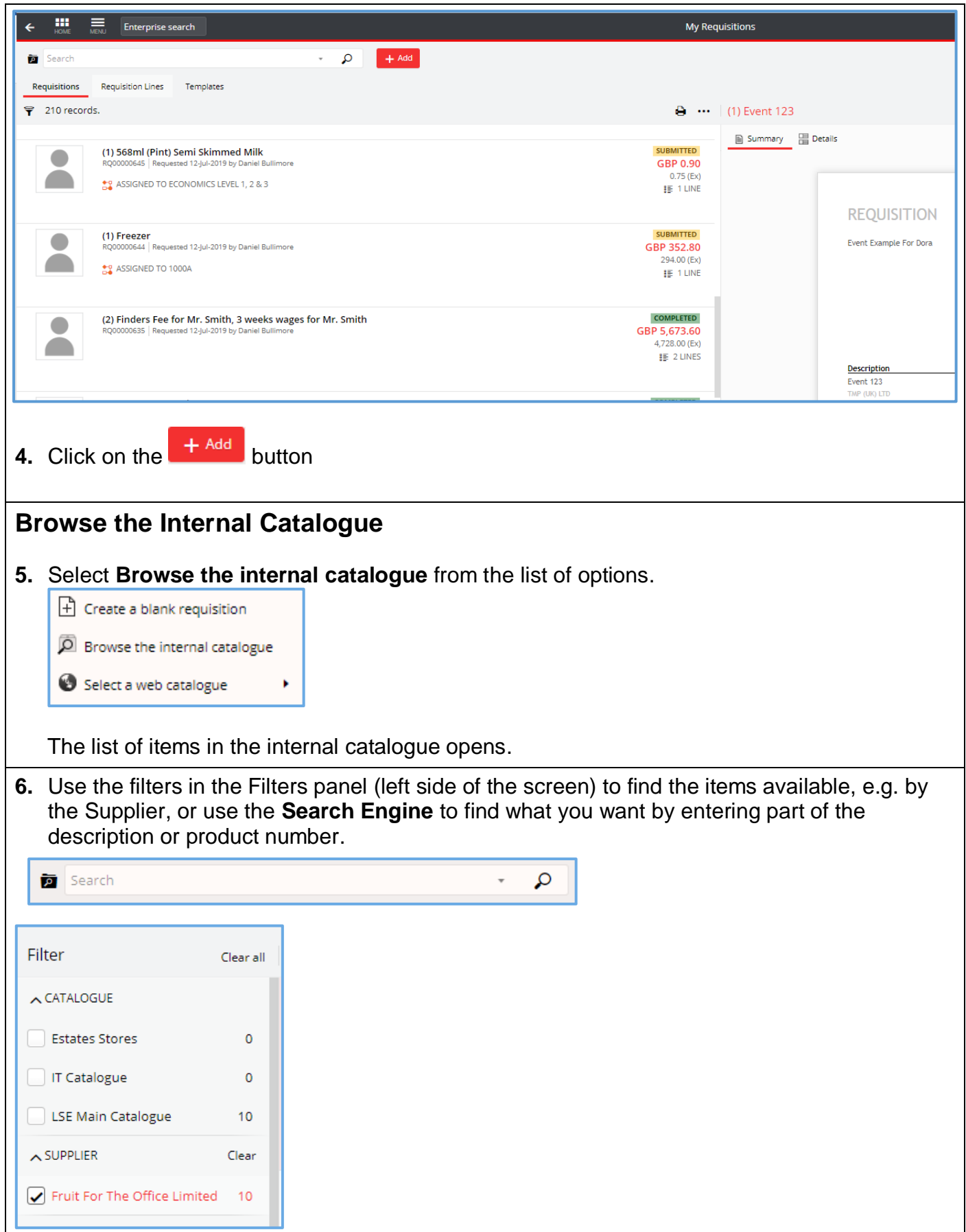

**7.** In the results, click on the item you require and review product information such as the description, amount (including and excluding VAT), the delivery time for delivery, and the quantity.

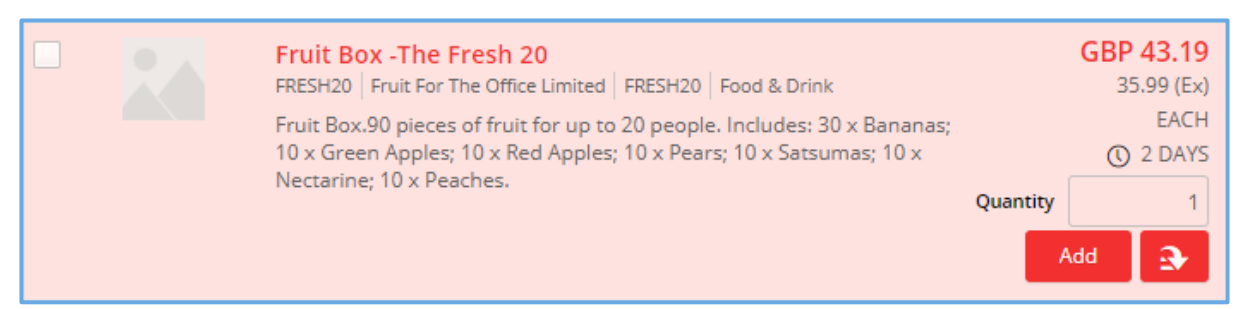

 When you click on an item, additional product information is displayed in natural view on the right like the example shown.

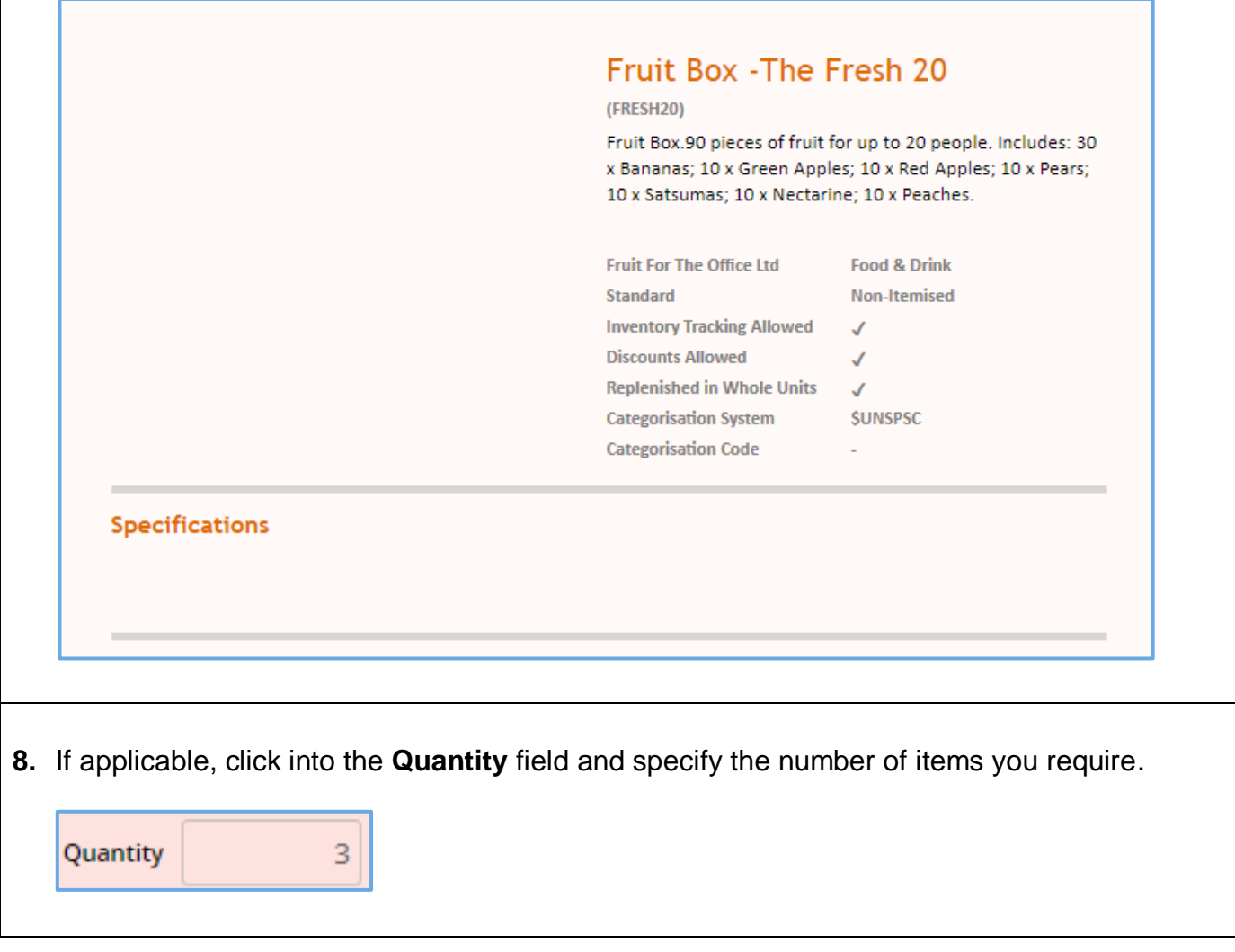

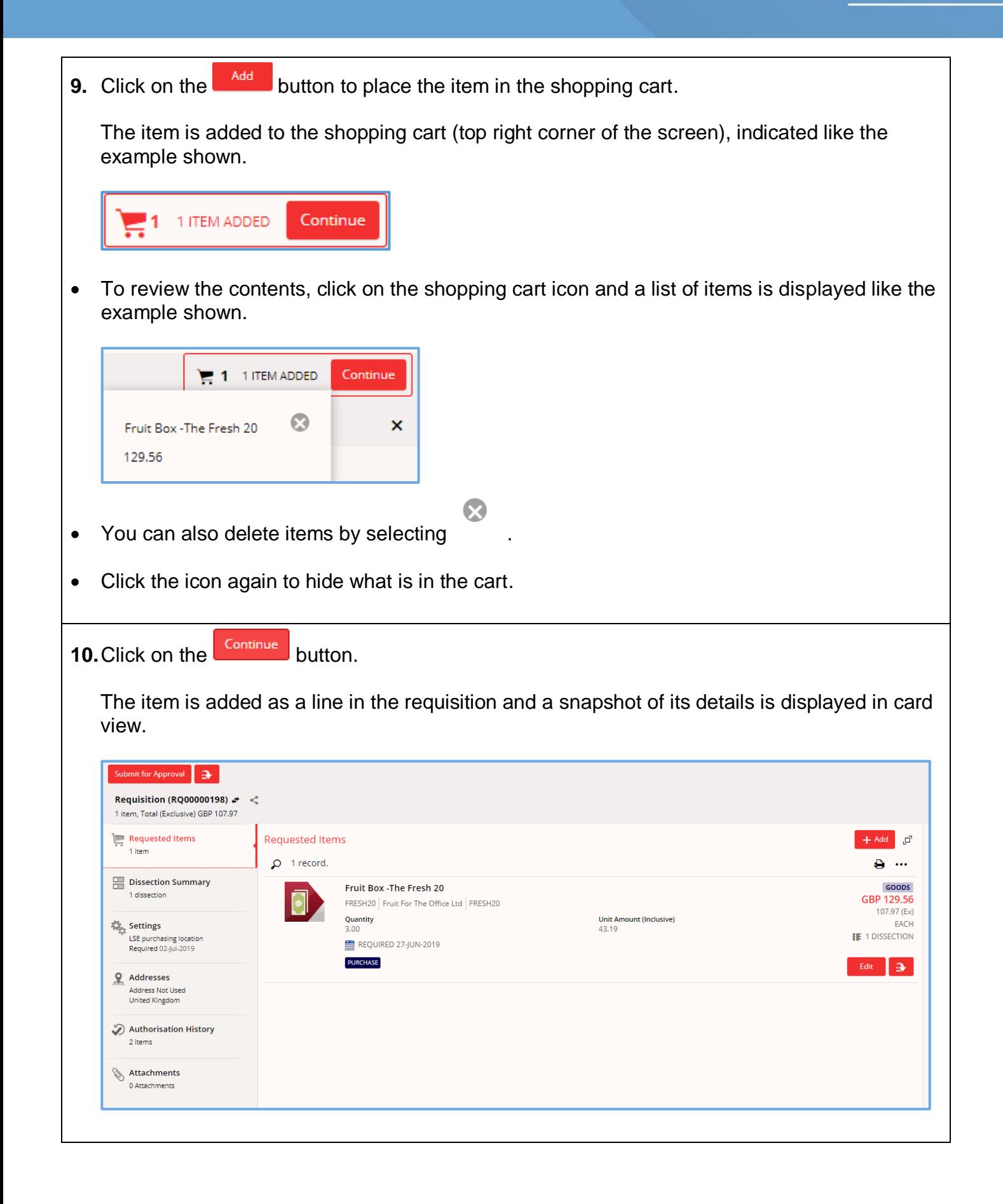

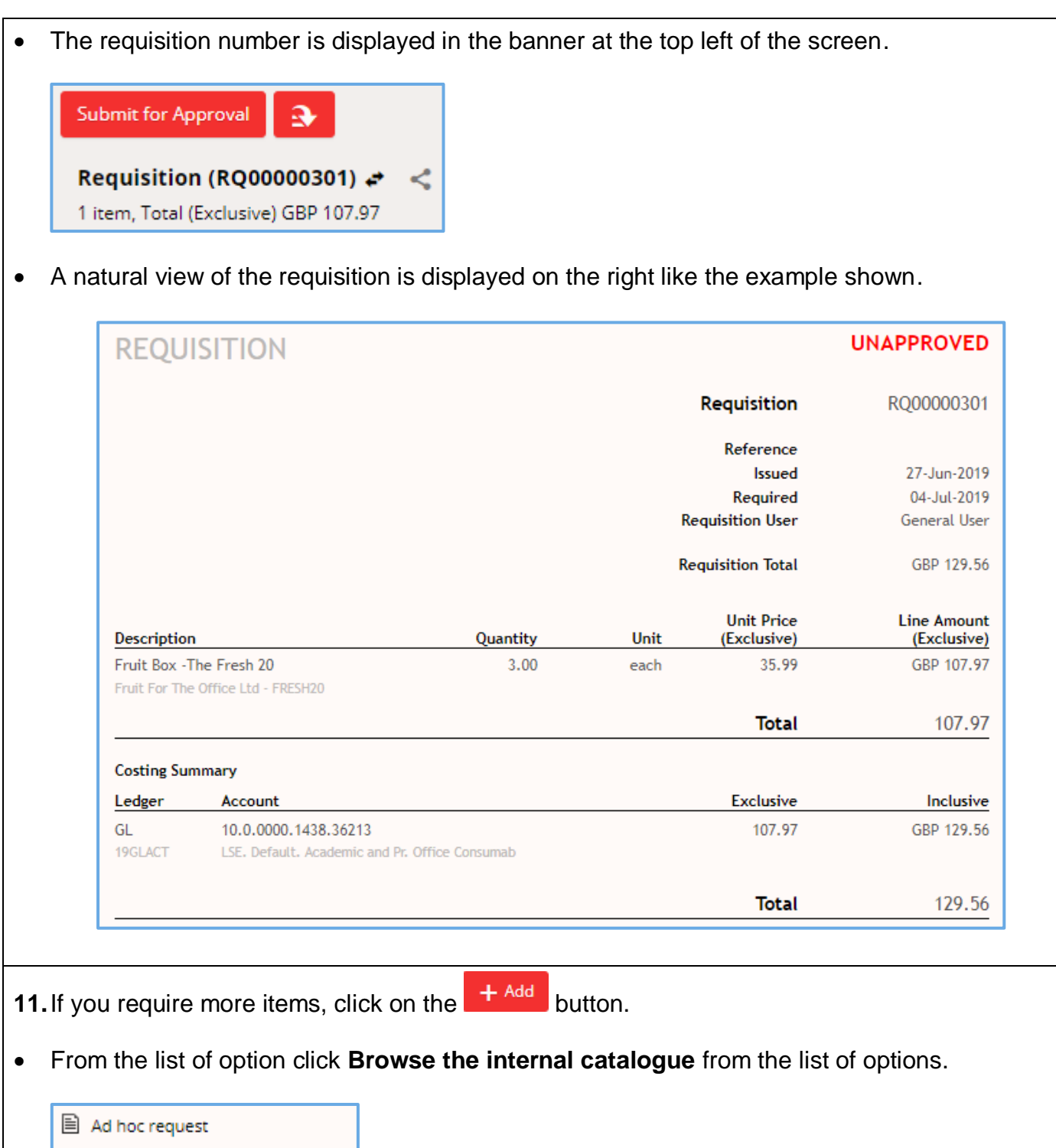

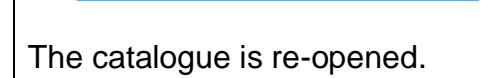

Select a web catalogue

**D** Browse the internal catalogue

 $\bullet$ 

<span id="page-7-0"></span>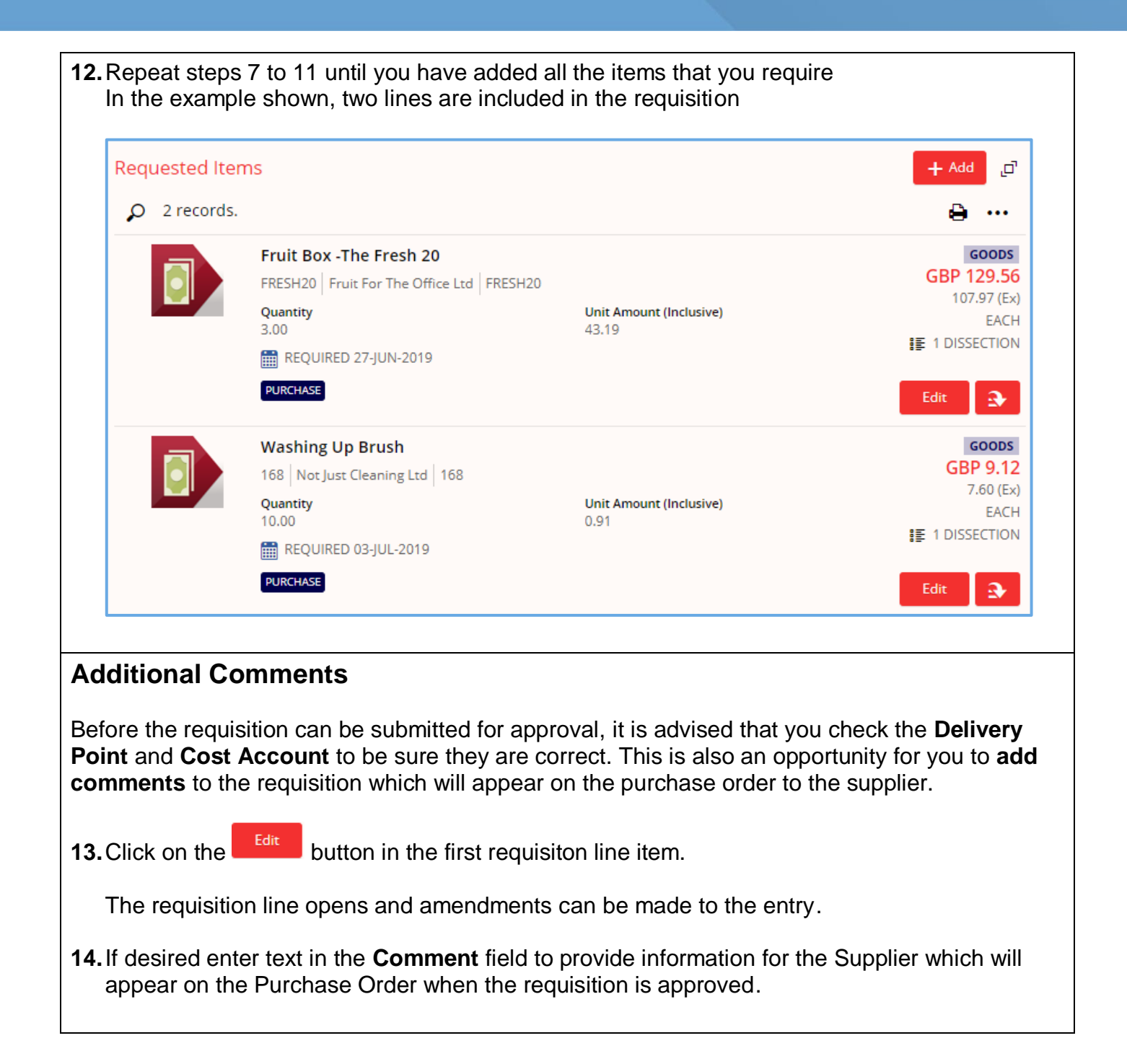

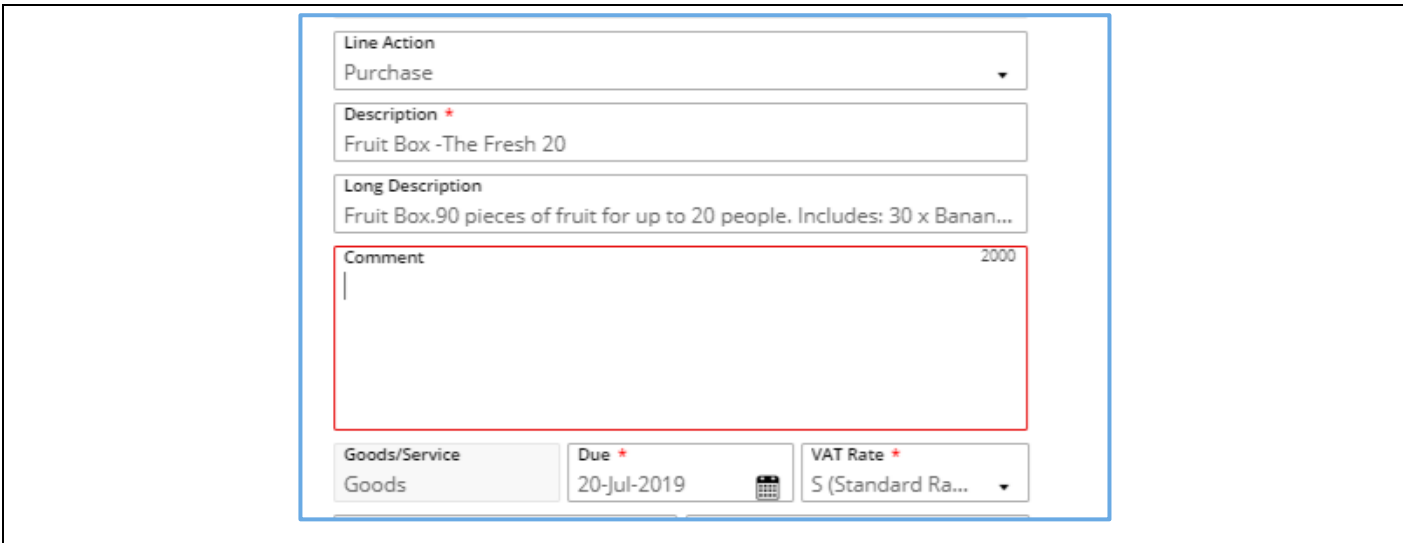

#### <span id="page-8-0"></span>**Delivery Point**

**15.Delivery Point:** The item will be delivered to the post room address by default. If you wish to change the Delivery Point, you can search in the field for your Team/Division/Department.

Any Delivery Point that doesn't have '**Post Room'** in the description will be delivered direct to that Team/Division/Department. For example, if you select 'Finance Division', the order will be delivered to 5th Floor, Lionel Robbins Building, 10 Portugal Street, London, WC2 2HD.

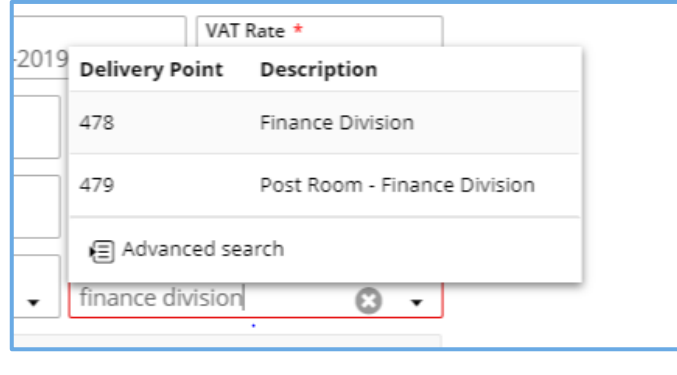

Changing the Delivery Point does affect how the item is costed as it is links to the cost centre element in the Cost Account. If you want to know what cost centre a Delivery Point is linked to,

select **v** on the Delivery Point field and select **Delivered** search

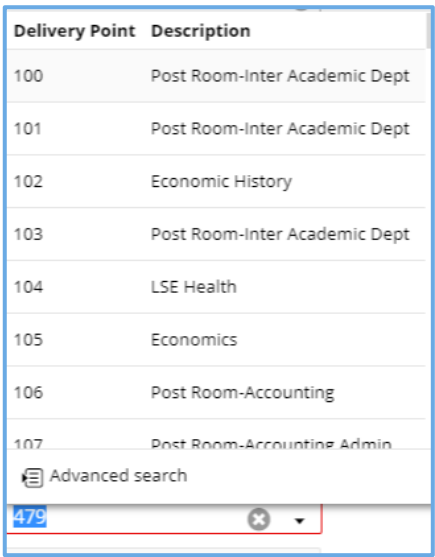

In the Delivery Point Advanced Search screen, you can search for the Delivery Point you want to use, and the cost centre description will be displayed in the '**More Information'** column.

Each cost centre has two delivery addresses – the post room delivery address and a direct delivery address (which should be used for Office Depot orders, for example).

If the Delivery Point you choose is linked to a different cost centre, this can be changed later at the Cost Account section of the requisition (see point **18**).

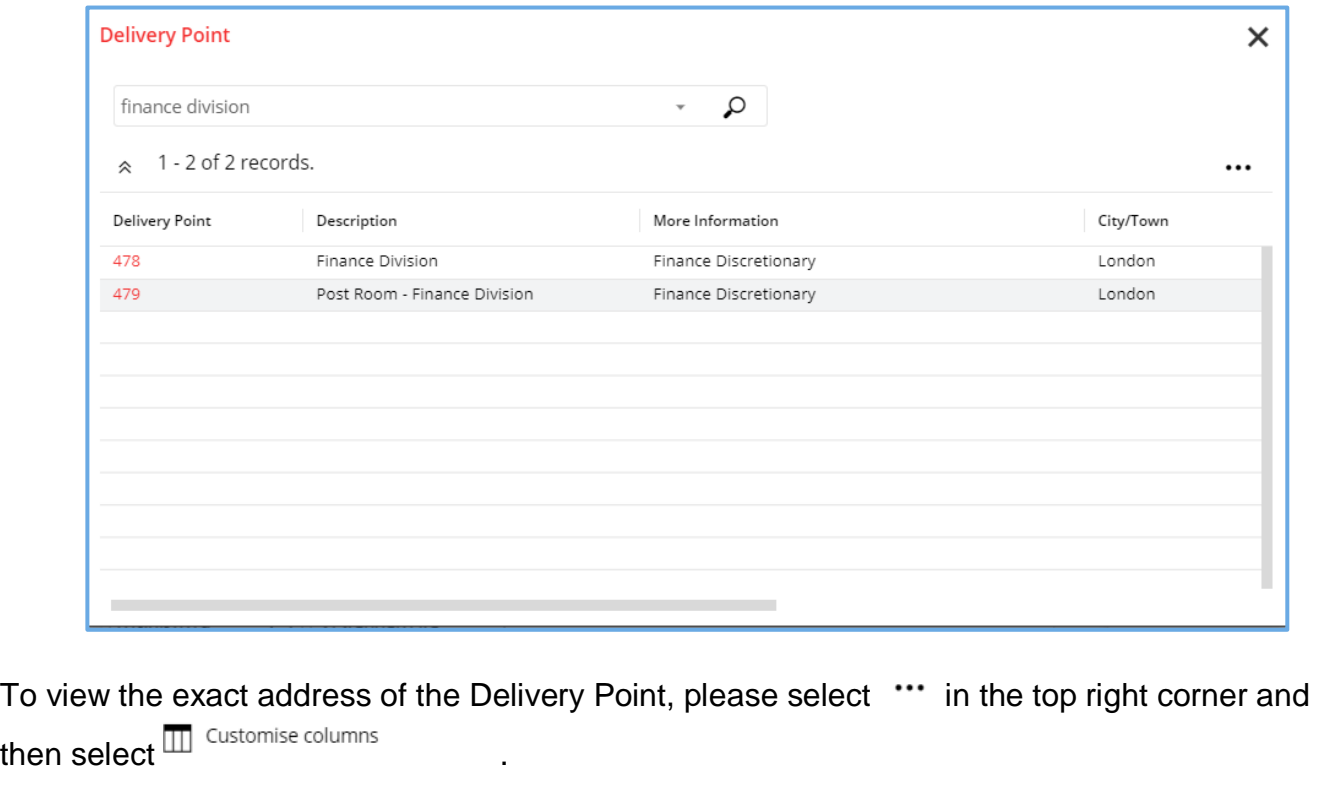

<span id="page-10-1"></span><span id="page-10-0"></span>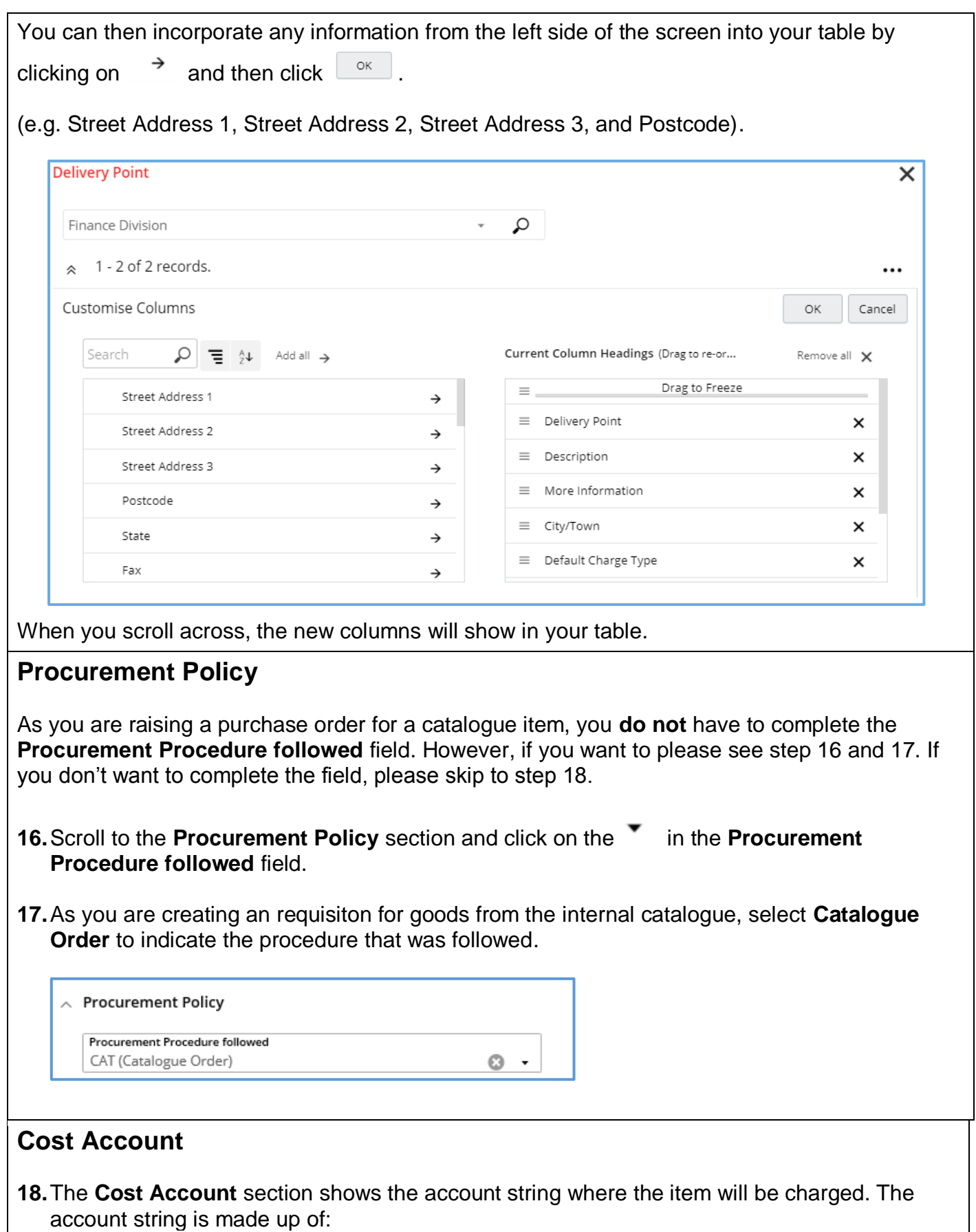

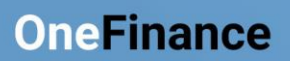

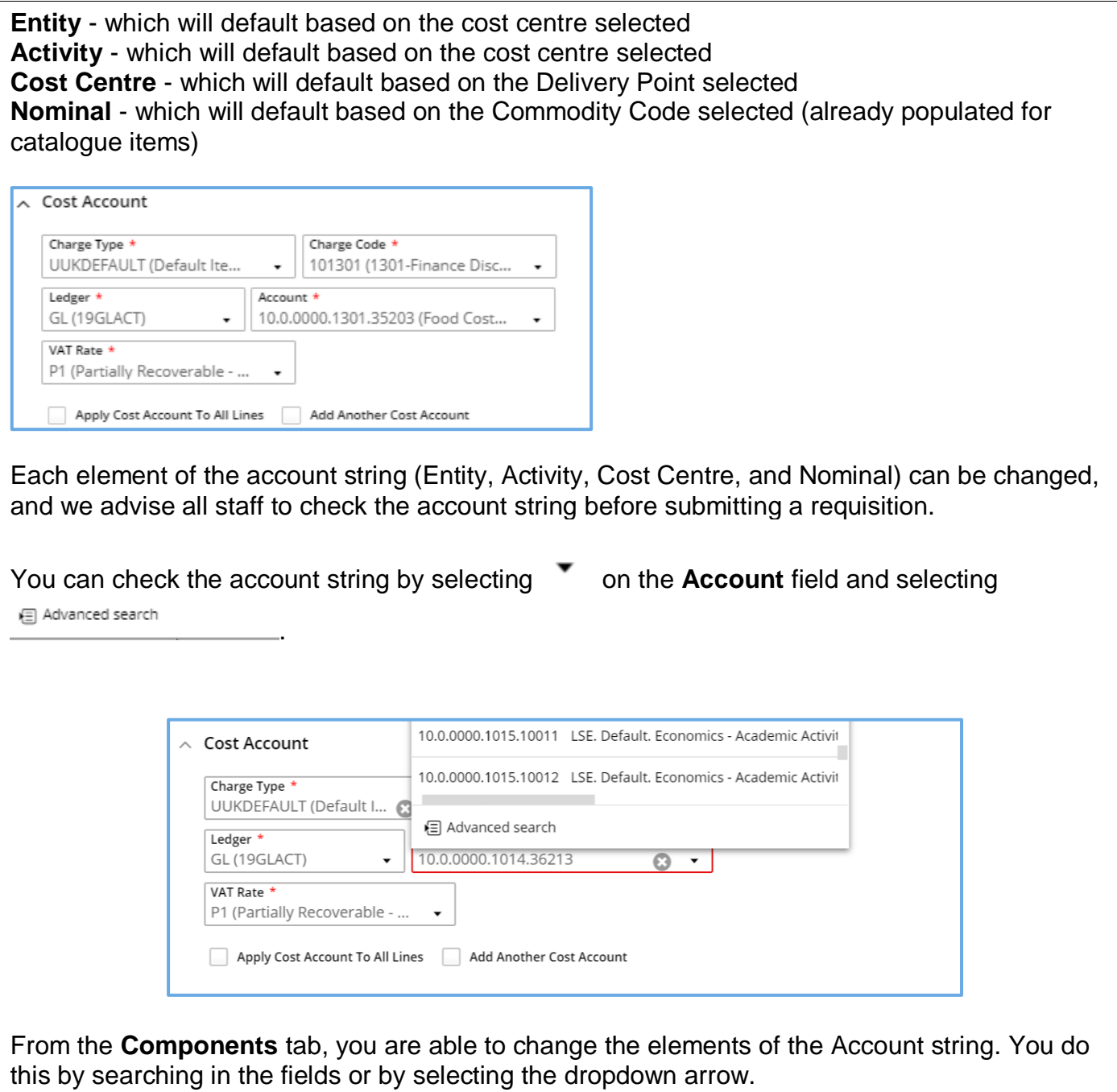

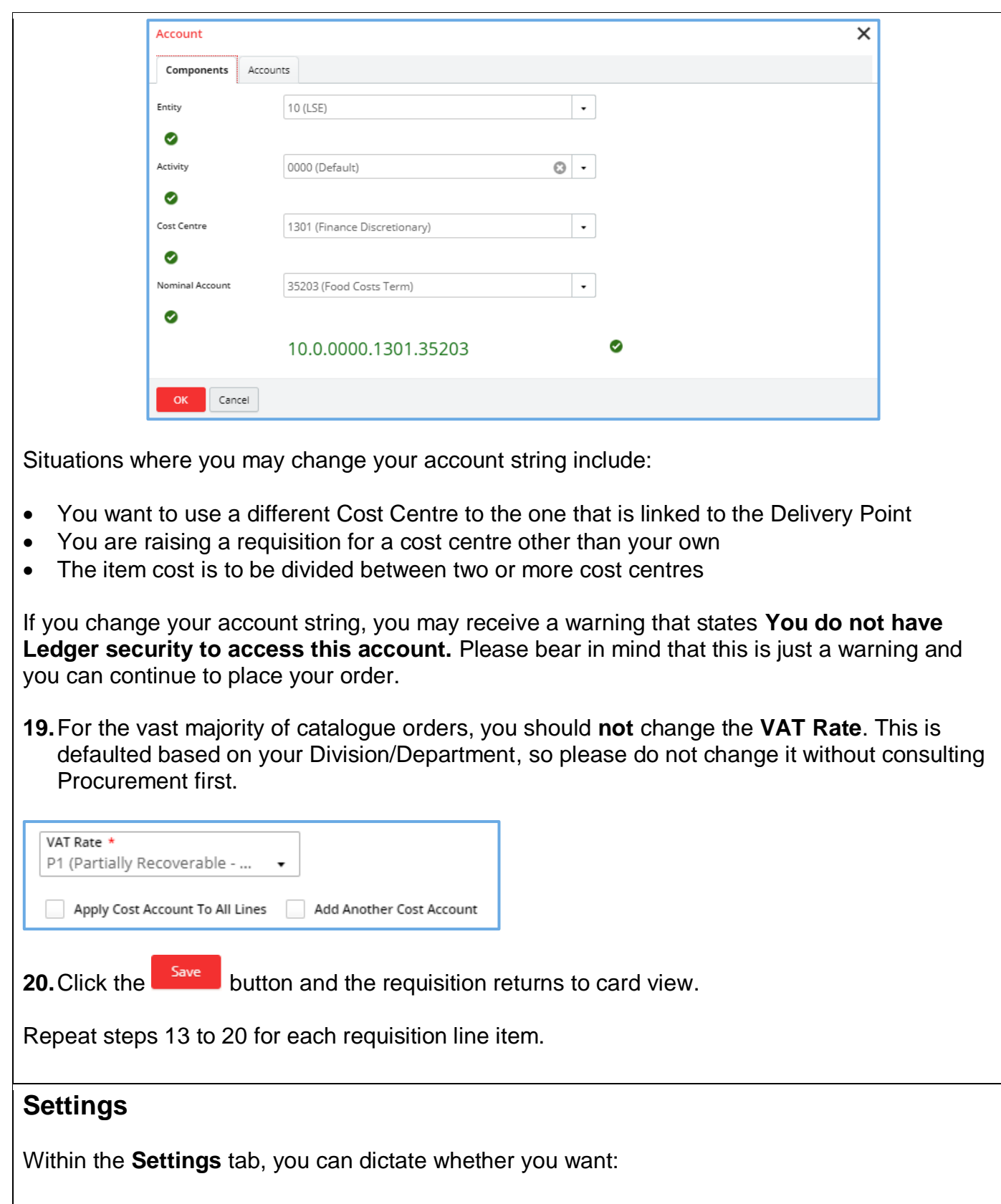

<span id="page-12-0"></span> The purchase order **sent** to the supplier or not. This will override the decision that the budget approver makes in relation to whether to transmit the order or not.

 The **amount** of the purchase order shown on the document that is sent to the supplier. The amount of the purchase order will still be visible in OneFinance even if you choose to hide it from the supplier.

Both options are defaulted to **Y (Yes)** as typically you want to send your purchase order to the supplier and you want them to know the amount of the order.

**21.**In the requisition pane, click on the **Settings** tile.

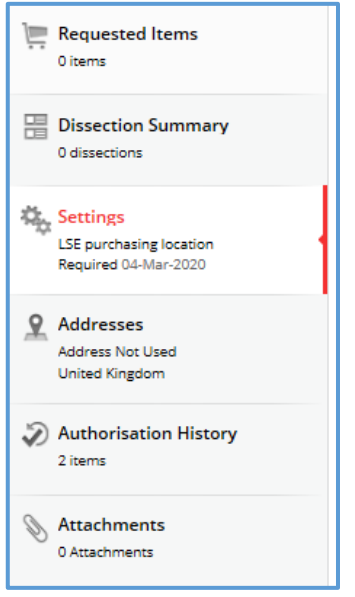

**22.**Scroll down to the bottom of the page to the **Transmission Options** section. Click on the

and change the option to **N (No)** if you do not want to send the purchase order to the supplier and/or you don't want to show the amount of the purchase order to the supplier.

<span id="page-13-0"></span>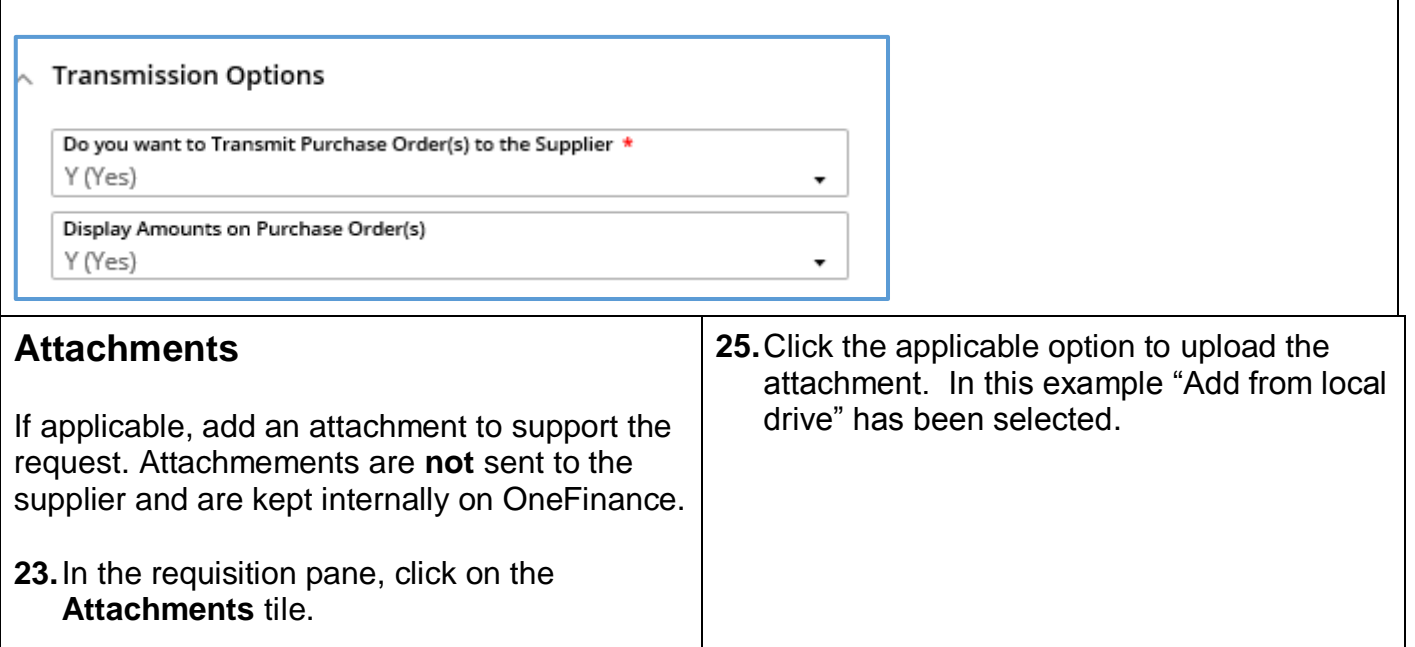

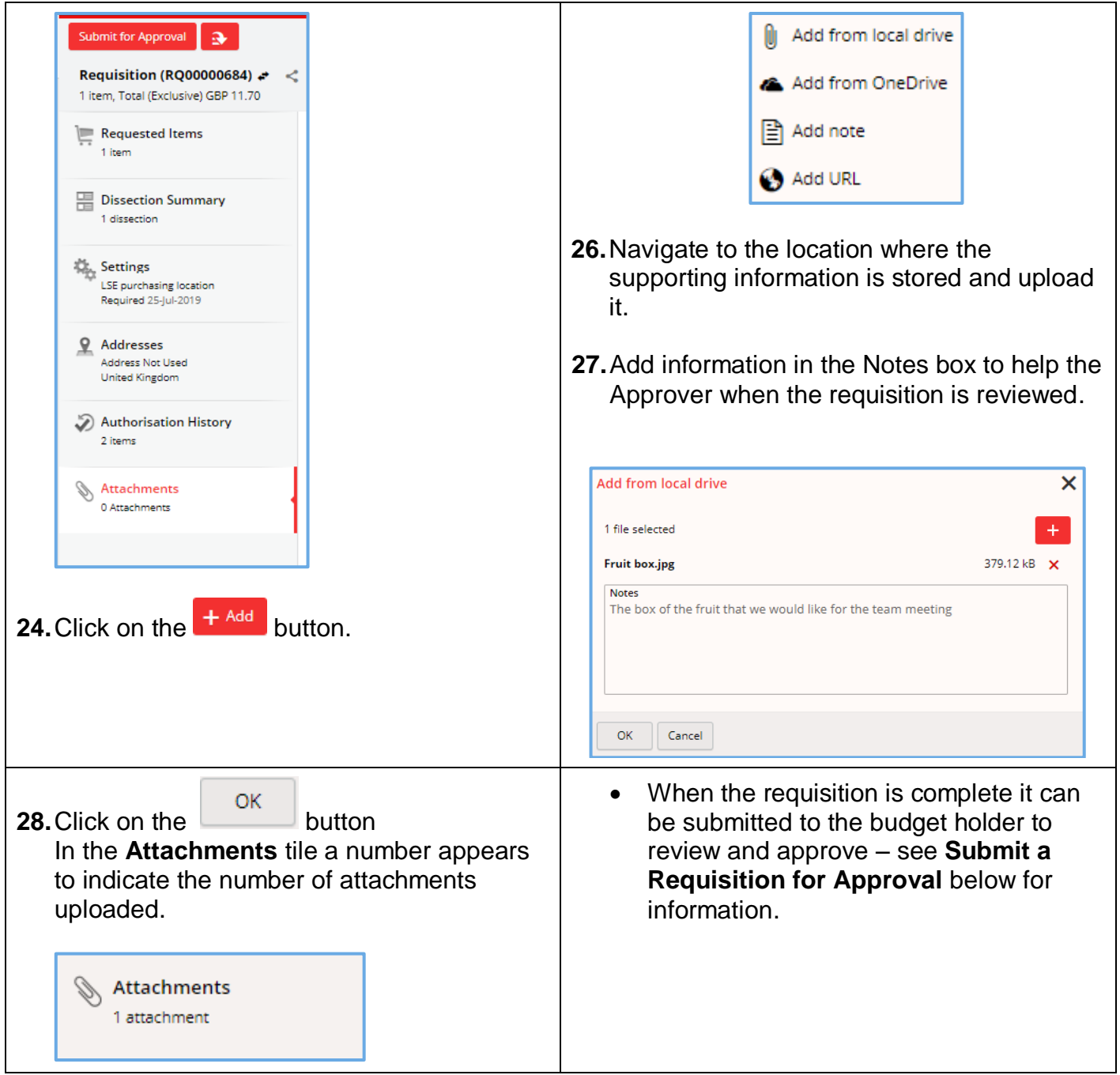

#### <span id="page-15-0"></span>**Submit a Requisition for Approval**

When the requisition is complete it can be submitted to the budget holder to review and approve.

Some requisitions will workflow to other teams before the budget holder, for example:

- **Procurement Pool** any requisitions over £8000 will workflow to Procurement so they can check that you have attached either: three quotes, or single-source approval email, or a supplier contract.
- **IT Pool** any requisitions where you are purchasing IT-related goods will workflow to DTS as they need to be made aware of equipment being delivered to their central store for asset tagging.
- **Payroll Pool** any requisitions with a supplier who is self-employed or where the person is the Sole Director of their own personal service company will workflow to Payroll to check they have completed HMRCs Employment Status Questionnaire. This should be completed by the supplier prior to a requisition being raised.

<span id="page-15-1"></span>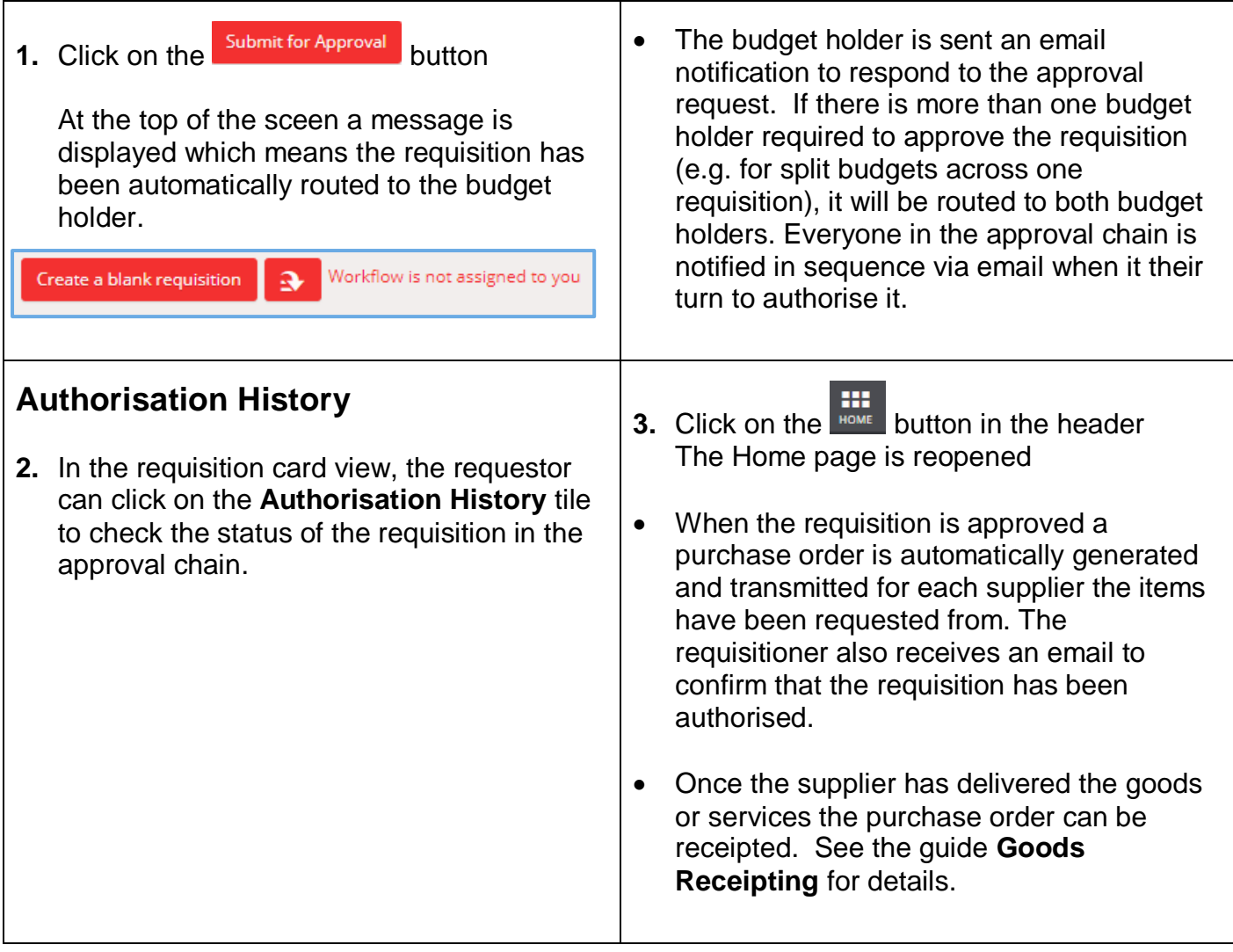

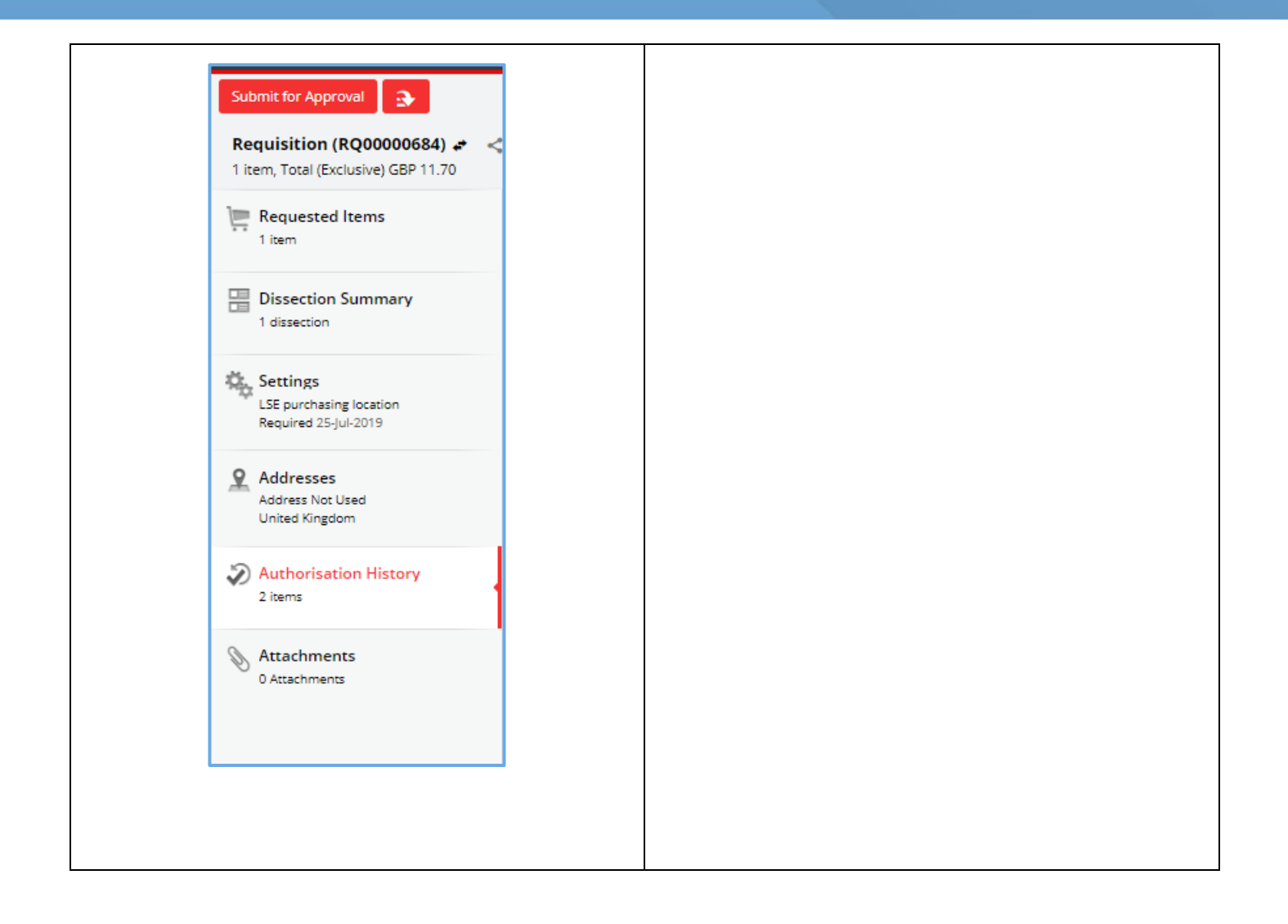

## <span id="page-17-0"></span>**Recalling a Submitted Requisition**

#### <span id="page-17-1"></span>**Unapproved Requisition**

 If you have submitted a requisition for approval, and it has not been approved, it is possible to recall it:

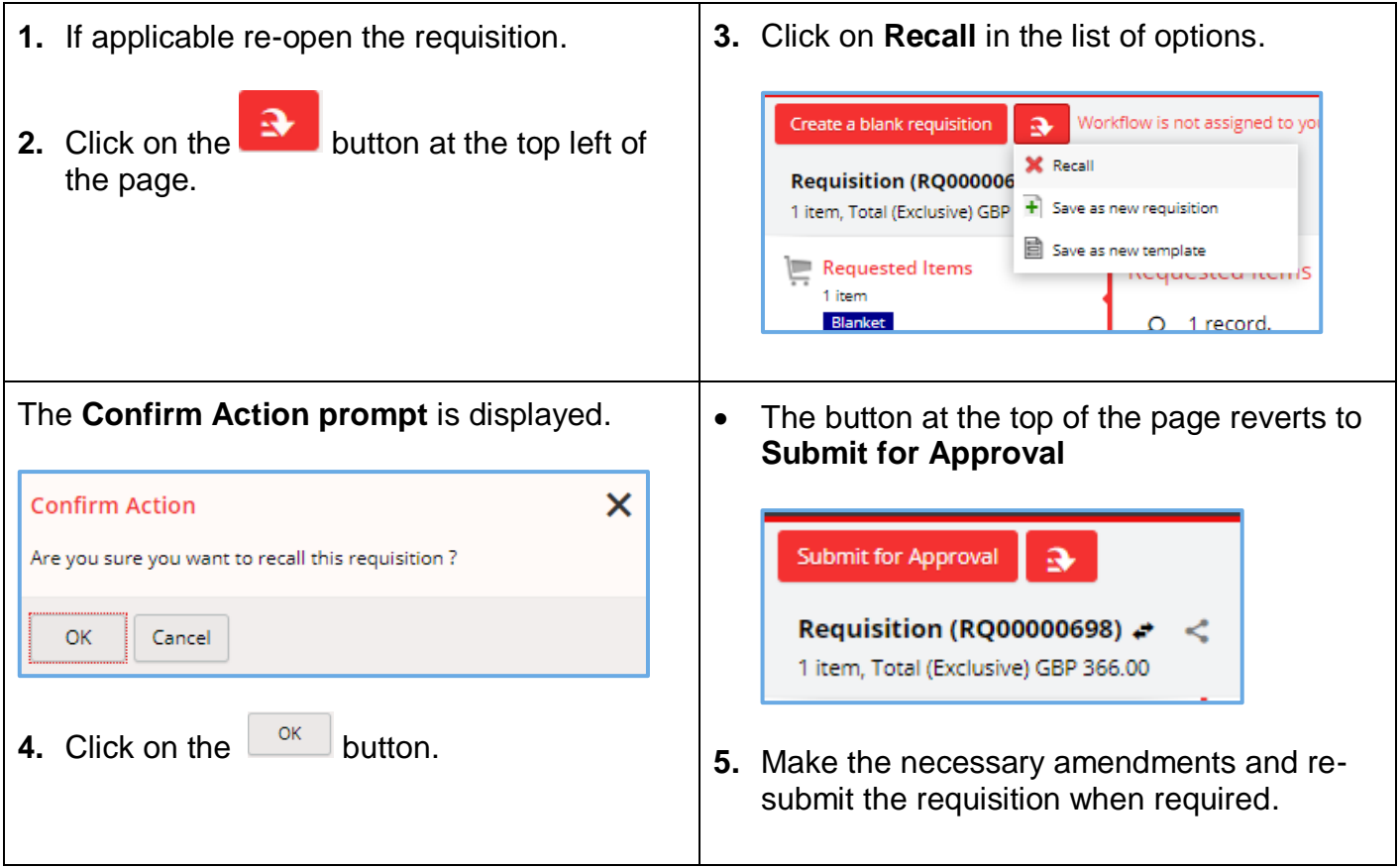

#### <span id="page-17-2"></span>**Cancelling a Requisition**

Note that a requisition cannot be cancelled as it is just a request and not a purchase order. The requisition can be recalled (as per the above section), and the requisition number recycled again when you want to raise a new order next time.

#### <span id="page-17-3"></span>**Approved Requisition**

When a requisition is approved it cannot be amended as a purchase order (PO) is automatically generated. You can however amend the corresponding PO and submit it to the budget holder to approve. It would also be a good idea to contact the Supplier to let them know as well if you intend to amend a PO.

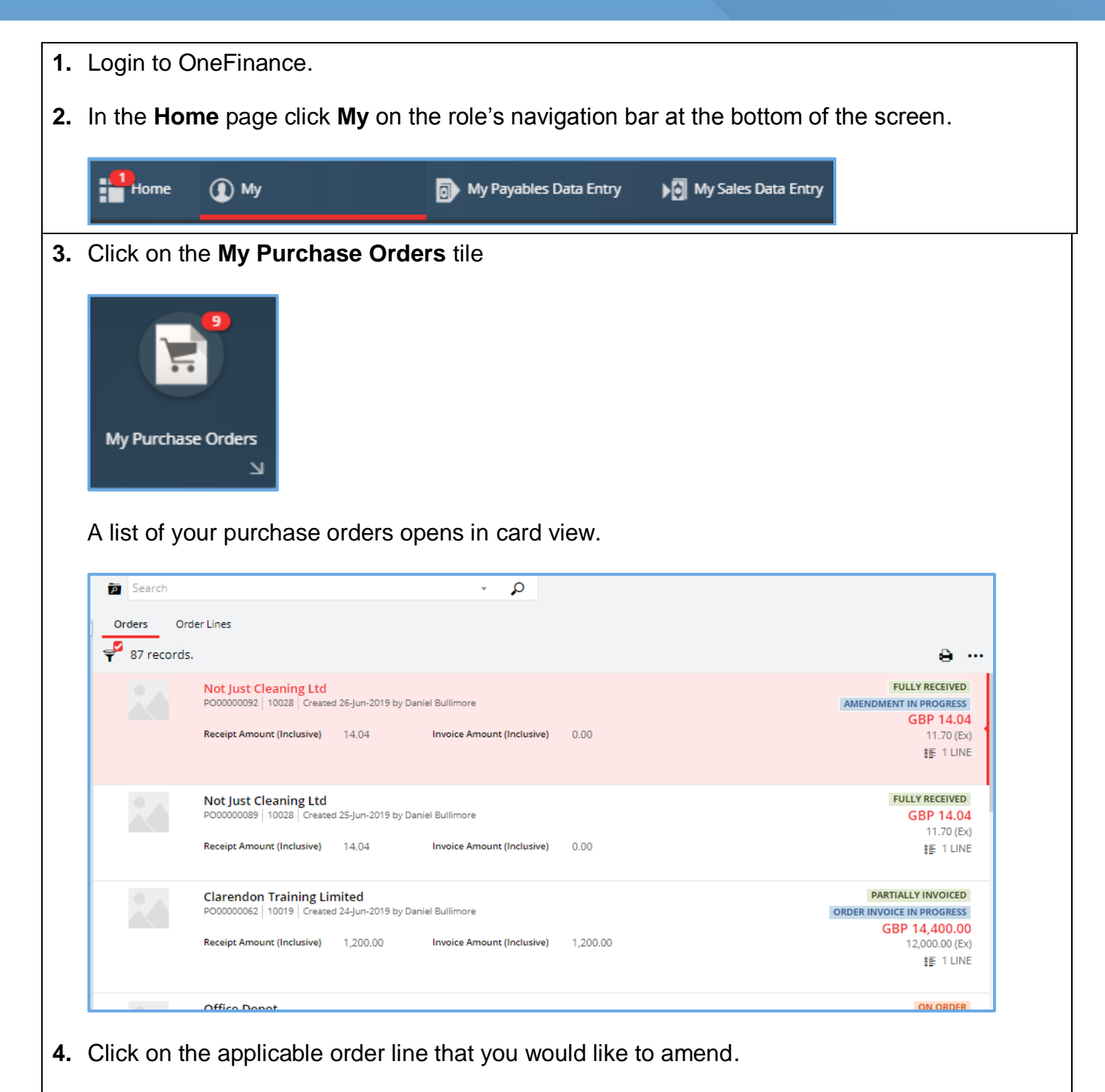

A natural view of the order is displayed on the right like the example shown.

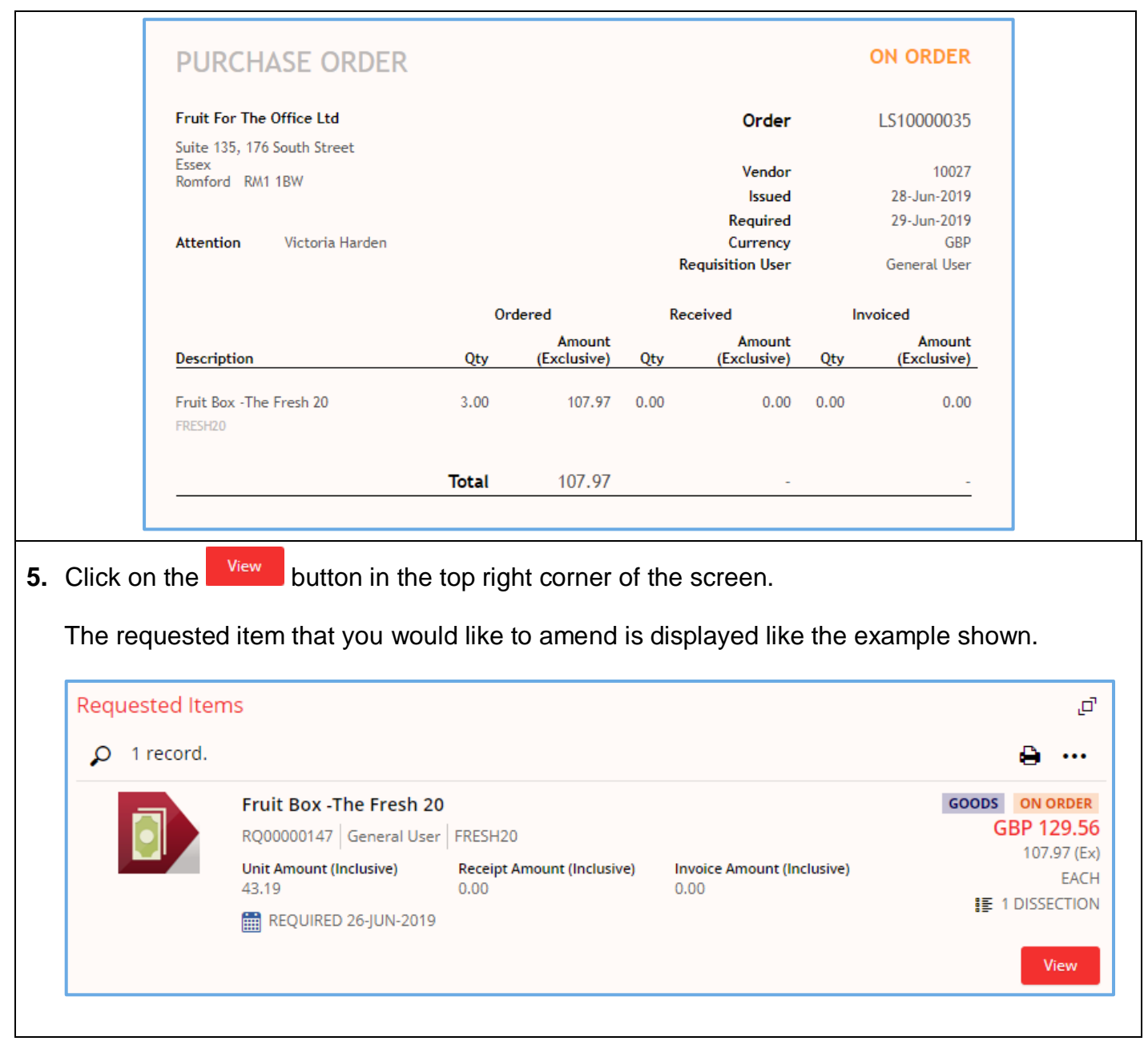

<span id="page-20-0"></span> If required, in the natural view (on the right side of the screen), you can switch between the purchase order and corresponding requisition by clicking on the relevant button. ON ORDER **PURCHASE ORDER** Fruit For The Office Ltd Order PO00000077 Suite 135, 176 South Street<br>Essex<br>Romford RM1 1BW 10027<br>25-Jun-2019<br>26-Jun-2019<br>GBP **Attention** Victoria Harden Ordered Amount<br>Qty (Exclusive) Amount<br>Exclusive) Description Qtv Otv Fruit Box - The Fresh 20  $3.00$ 107.97 0.00  $0.00 0.00$ **Total** 107.97 Requisition rè Purchase Order  $\sum$  Requisition PO Purchase Order **Create Amendment 7.** Enter an explanation to help the budget holder to approve the purchase order when it is resubmitted. **6.** Click the <sup>Create amendment button.</sup> Create a new amendment The **Create a new amendment** prompt is  $\land$  Amendment Details displayed. Amendment Comment \* Amendment created on 28-Jun-2019 Create a new amendment Increased quantity is required  $\land$  Amendment Details  $\frac{1}{223}$ Amendment Comment Amendment created on 28-Jun-2019  $\ddot{\text{o}}$ **8.** Click the **button.** The order line is reopened in card view and ready for alterations to be made.**Ordered Items**  $+$  Add  $0$  $O$  1 record.  $\Theta$  ... GOODS ON ORDER Fruit Box - The Fresh 20 GBP 129.56 RQ00000301 General User | FRESH20  $107.97$  (Ex) Unit Amount (Inclusive) Receipt Amount (Inclusive)<br>43.19 0.00 Invoice Amount (Inclusive)<br>0.00 EACH **IE** 1 DISSECTION REQUIRED 29-JUN-2019

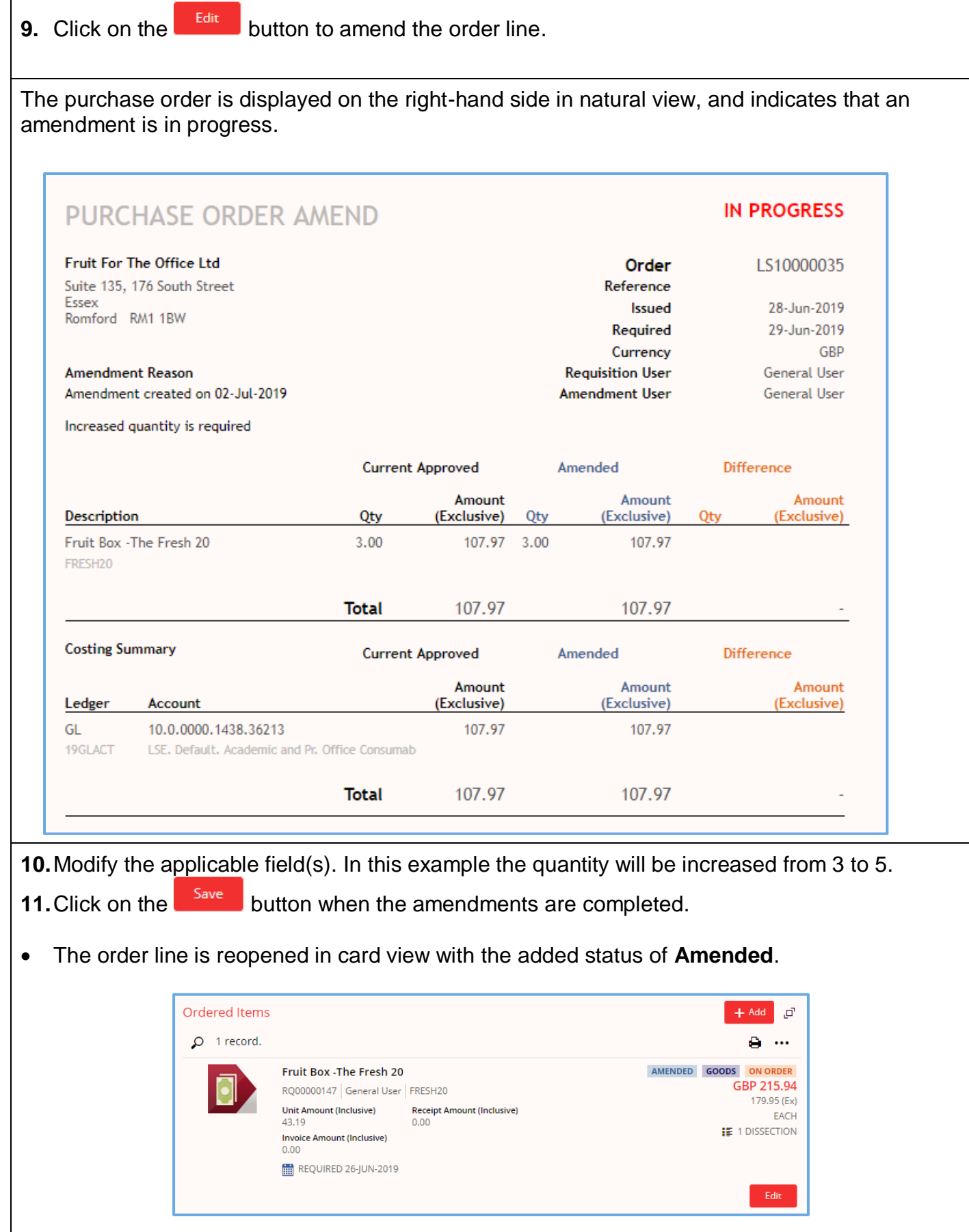

ř.

| <b>PURCHASE ORDER AMEND</b>                                        |                                         |                         |     | <b>IN PROGRESS</b>    |              |                       |
|--------------------------------------------------------------------|-----------------------------------------|-------------------------|-----|-----------------------|--------------|-----------------------|
| Fruit For The Office Ltd                                           |                                         |                         |     | Order                 |              | PO00000077            |
| Suite 135, 176 South Street                                        |                                         |                         |     | Reference             |              |                       |
| Essex                                                              |                                         | <b>Issued</b>           |     |                       |              | 25-Jun-2019           |
| Romford RM1 1BW                                                    |                                         | Required                |     |                       |              | 26-Jun-2019           |
|                                                                    |                                         |                         |     | Currency              |              | <b>GBP</b>            |
| <b>Amendment Reason</b>                                            |                                         | <b>Requisition User</b> |     |                       | General User |                       |
| Amendment created on 02-Jul-2019<br>Increased quantity is required |                                         |                         |     | <b>Amendment User</b> |              | General User          |
|                                                                    |                                         | <b>Current Approved</b> |     | Amended               |              | <b>Difference</b>     |
| Description                                                        | Qty                                     | Amount<br>(Exclusive)   | Qty | Amount<br>(Exclusive) | Qty          | Amount<br>(Exclusive) |
| Fruit Box - The Fresh 20<br>FRESH <sub>20</sub>                    | 5.00                                    | 179.95 5.00             |     | 179.95                |              |                       |
|                                                                    | <b>Total</b>                            | 179.95                  |     | 179.95                |              |                       |
| <b>Costing Summary</b>                                             |                                         | <b>Current Approved</b> |     | Amended               |              | <b>Difference</b>     |
| Ledger<br>Account                                                  |                                         | Amount<br>(Exclusive)   |     | Amount<br>(Exclusive) |              | Amount<br>(Exclusive) |
| GL<br>10.0.0000.1433.36213<br>19GLACT                              | LSE, Default, Misc Lib, Office Consumab | 179.95                  |     | 179.95                |              |                       |
|                                                                    | Total                                   | 179.95                  |     | 179.95                |              |                       |

If desired, in the natural view, you can additionally switch to the amended view of the order.

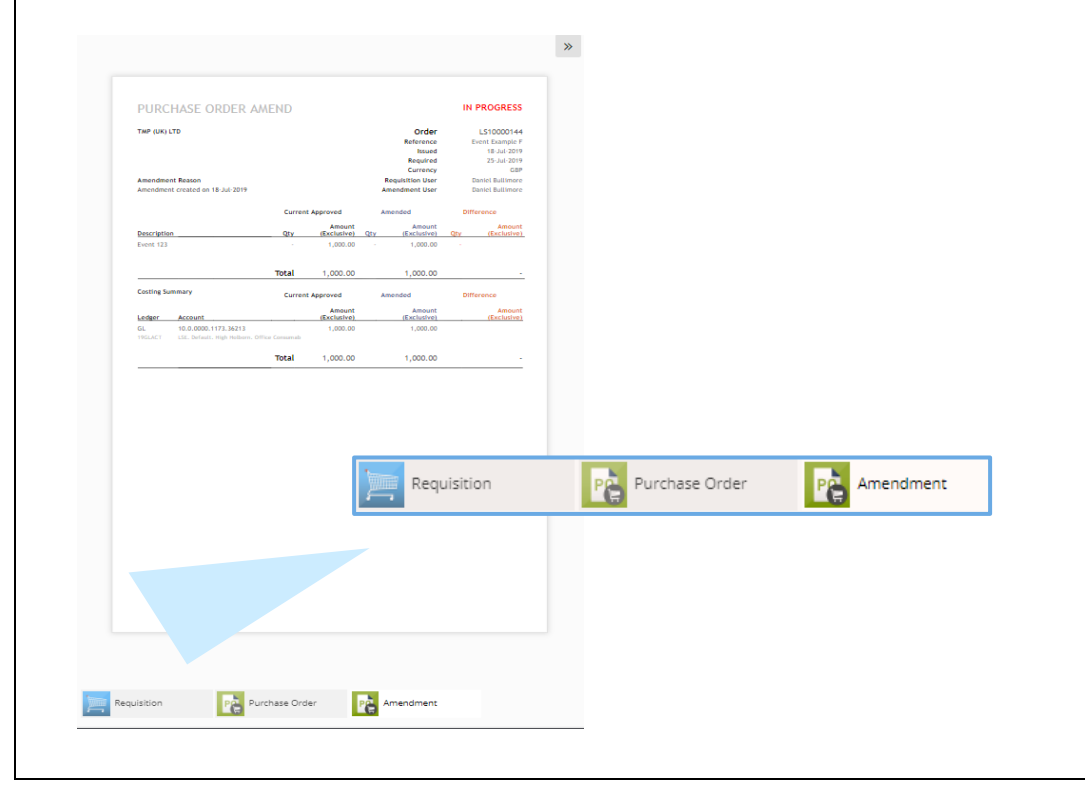

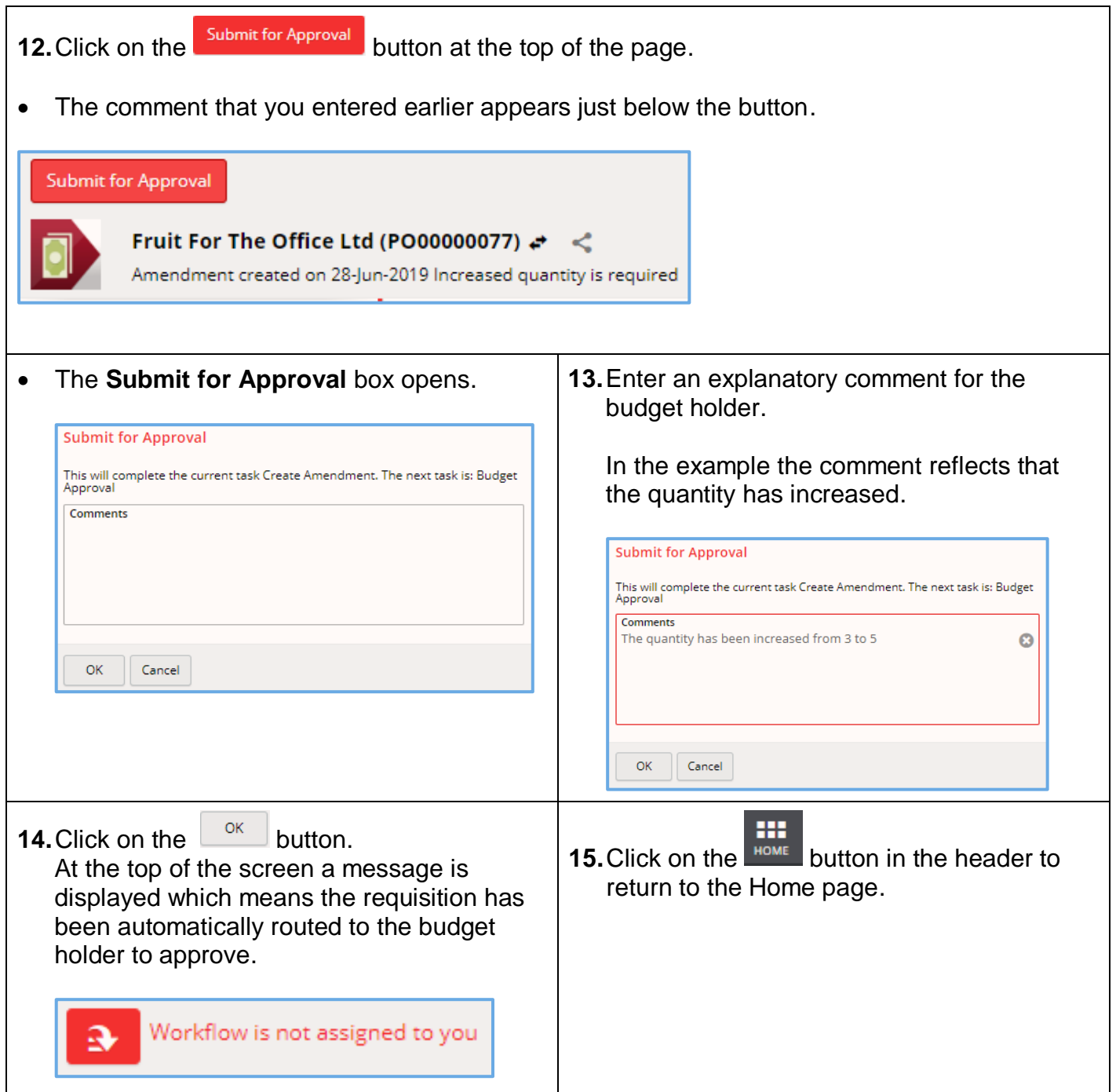